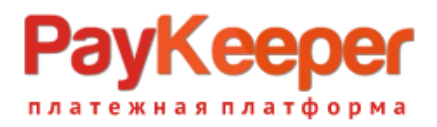

# **Установка модуля PayKeeper в CMS Bitrix**

Данный модуль предназначен для интернет-магазинов на платформе Bitrix версии 18 и выше.

# **Подготовка файлов модуля**

В архиве находится папка с модулем PayKeeper. Ее необходимо скопировать в директорию, где располагается ваш сайт. Обычно это директория <корень сайта>/bitrix.

## **Установка и настройка платежной системы**

В панели администрирования Bitrix, зайдите в раздел Магазин > Настройки > Платежные системы и нажмите на кнопку Добавить платежную систему (рисунок

1).

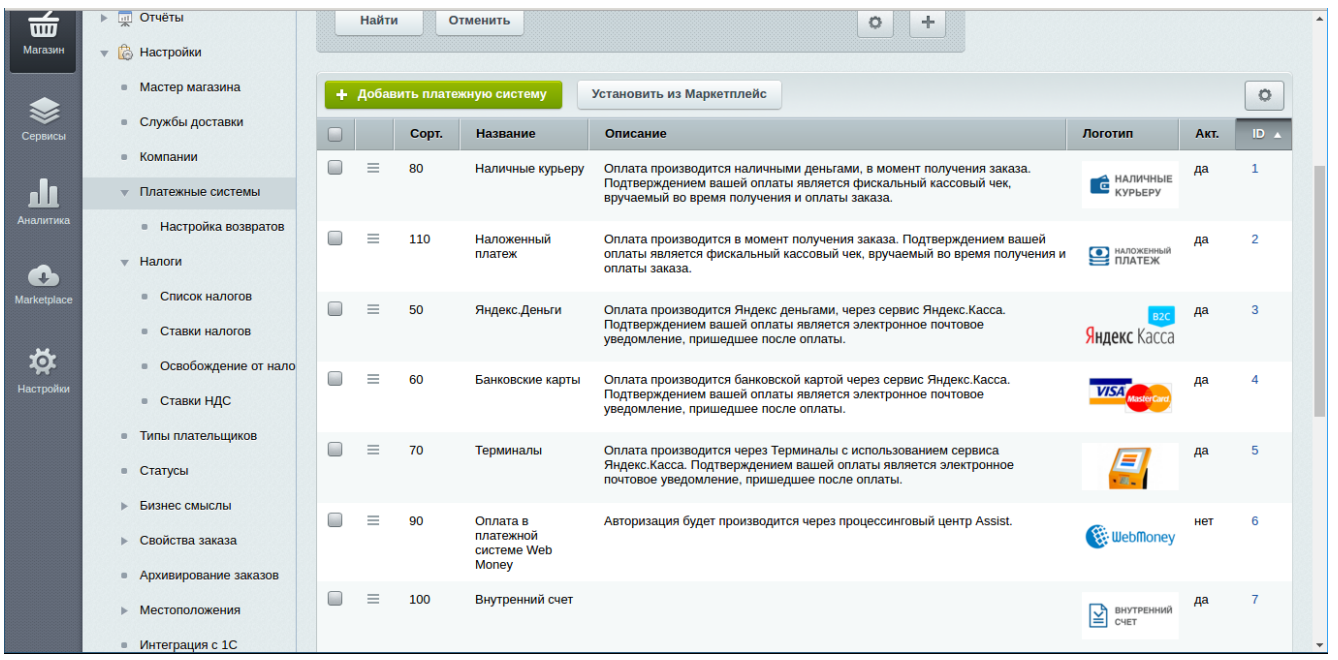

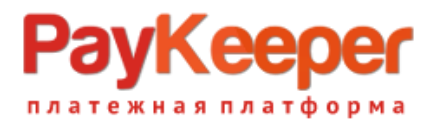

### Рисунок 1. Добавление платежной системы.

На открывшейся странице (рисунок 2) настройте следующие параметры:

- Обработчик

PayKeeper (paykeeper)

- Заголовок

«Оплата картами Visa/MasterCard на сайте».

- Название

Например, «Оплата картами Visa и MasterCard на сайте». Название будет отображаться для посетителей Вашего сайта в перечне способов оплаты.

- Сортировка

Любое значение (1 – данный способ оплаты будет выводиться первым).

- Описание

Название по Вашему желанию, например, «Оплата пластиковыми картами на сайте».

- Выберите флаг Активность.

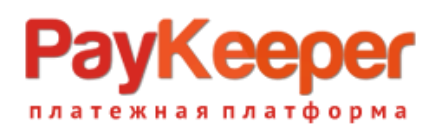

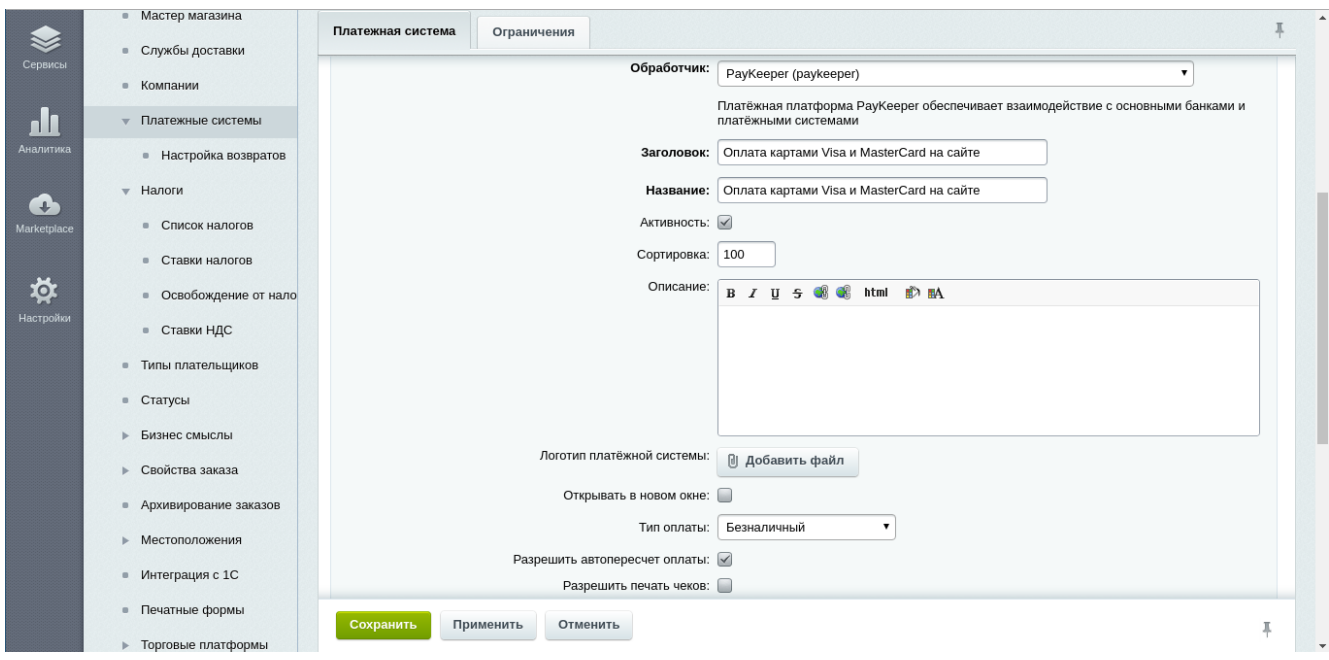

Рисунок 2. Ввод общих свойств платежной системы.

В разделе Настройка обработчика ПС выбираем вкладку По умолчанию (По умолчанию для всех типов плательщиков).

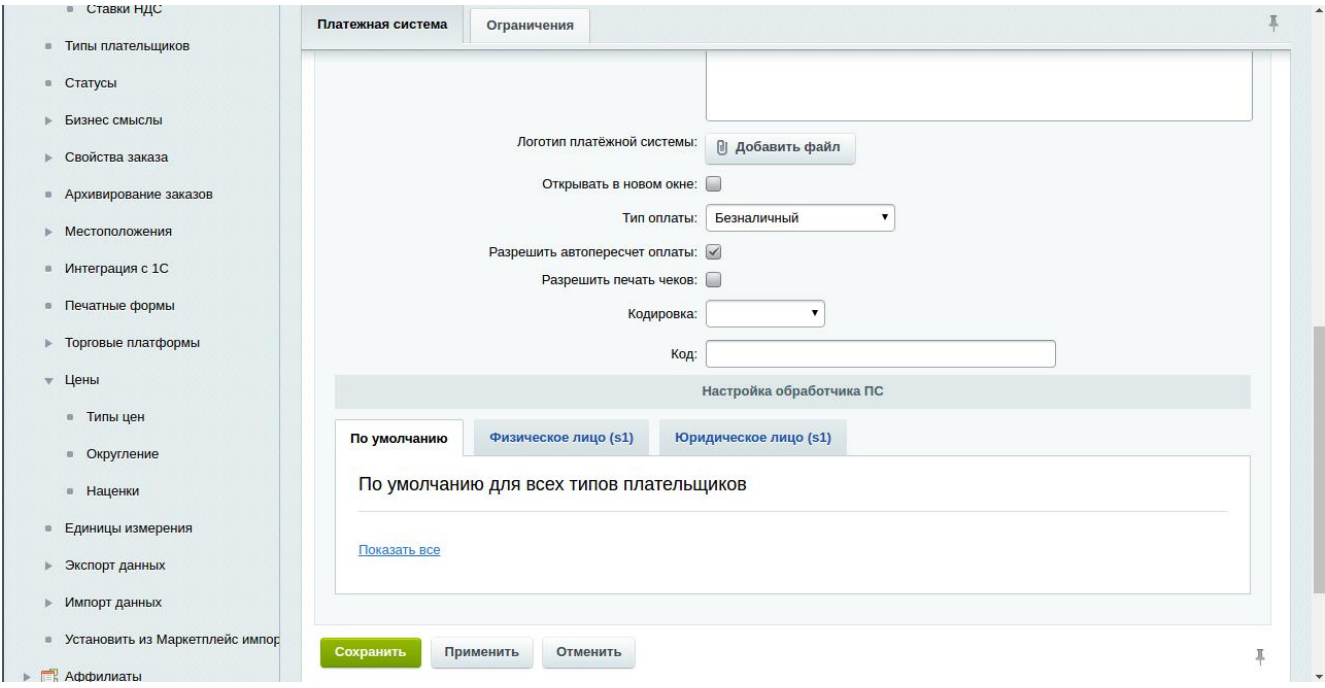

Рисунок 3. Настройка способа оплаты.

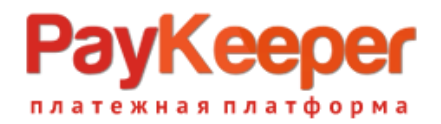

В полях для ввода нужно ввести:

#### - Секретное слово

Секретное слово необходимо сгенерировать в личном кабинете PayKeeper, скопировать и вставить в поле Cекретное слово. (См. рисунок 4.)

### - Адрес формы оплаты

В этом поле необходимо указать URL адрес формы PayKeeper. Адрес имеет формат:

http://<ваш сайт>.server.paykeeper.ru/create/

Например, если название Вашего сайта mysite.ru, то URL адрес формы PayKeeper будет следующий:

<http://mysite.server.paykeeper.ru/create/>

- Имя пользователя в личном кабинете PayKeeper

В этом поле необходимо указать имя пользователя используемое для входа в личный кабинет Paykeeper (данный параметр необходимо заполнить для работоспособности возвратов из административного раздела Битрикс)

- Пароль от личного кабинета PayKeeper

В этом поле необходимо указать пароль используемый для входа в личный кабинет Paykeeper (данный параметр необходимо заполнить для работоспособности возвратов из административного раздела Битрикс)

- Тип платежной системы

Данное поле не требует заполнения, если Вы не используете СБП, при использовании СБП и желании создать вторую платежную систему только для

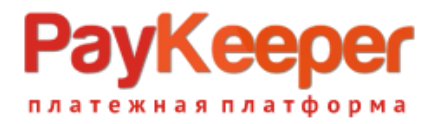

системы быстрых платежей проконсультируйтесь со службой технической

поддержки Paykeeper.

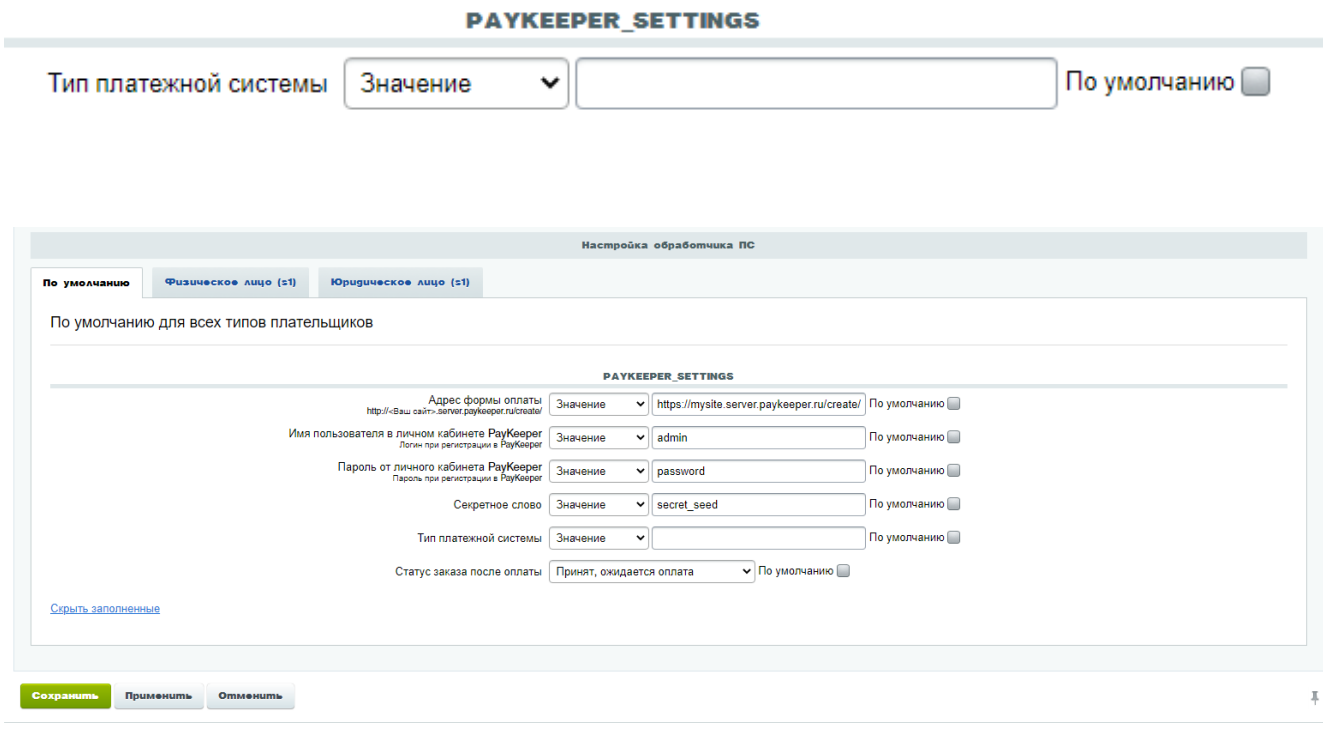

Рисунок 4. Параметры обработчика ПС.

После ввода настроек нужно нажать кнопку Сохранить.

## **Настройка приема оповещений об оплате**

В личном кабинете PayKeeper в разделе Настройки > Получение информации о платежах в поле URL, на который будут отправляться POST-запросы укажите адрес обработчика в формате http:// $\leq$ ваш cайт $\geq$ /bitrix/tools/sale ps result.php. (См. рисунок 5).

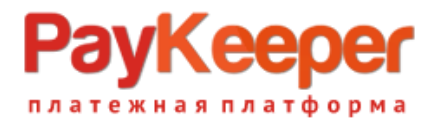

Когда заказ будет оплачен через PayKeeper, в списке заказов в графе Оплачен у

него будет выставлено Да.

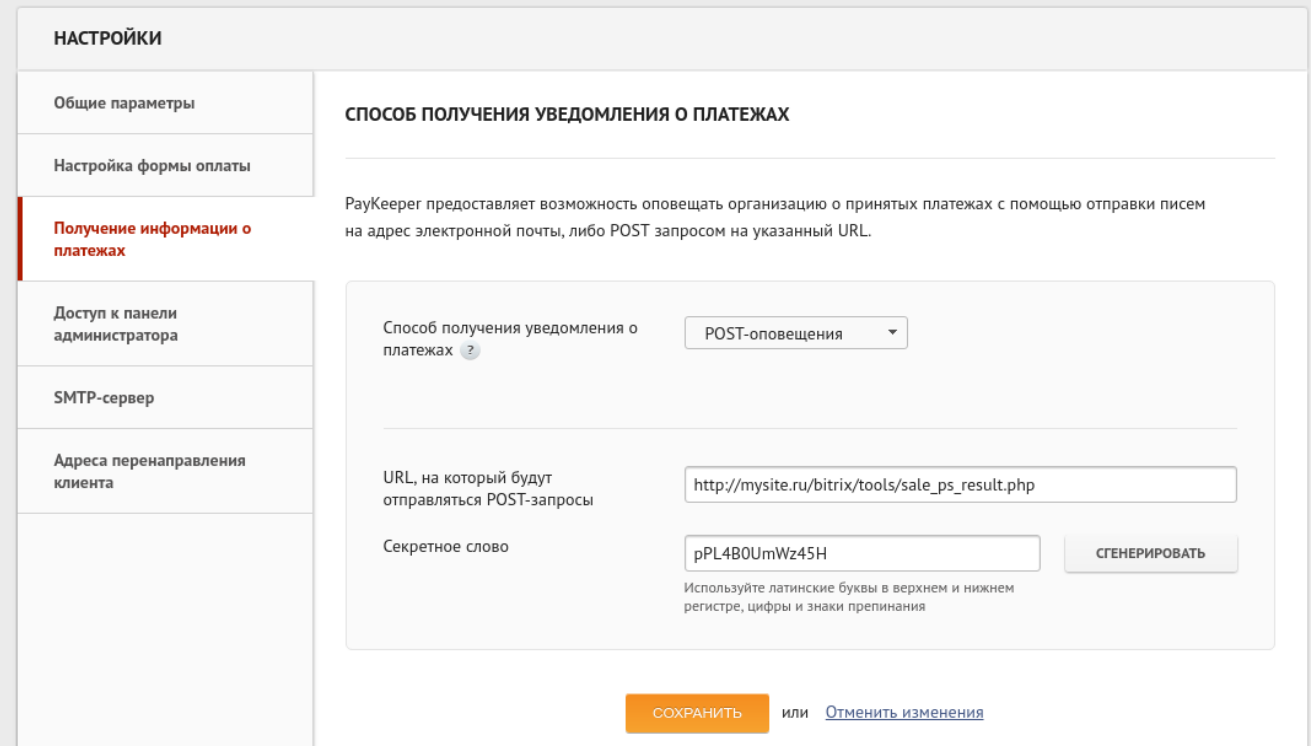

Рисунок 5. Указание настроек в личном кабинете PayKeeper.